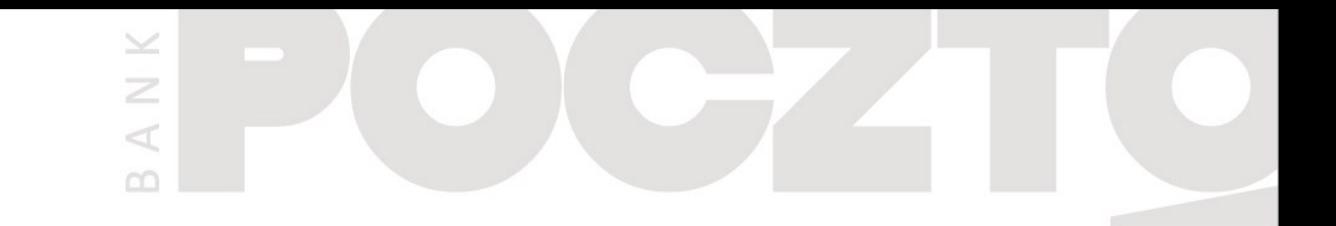

# **Przelew na telefon BLIK**

Instrukcja dla urządzeń z systemem operacyjnym **iOS**

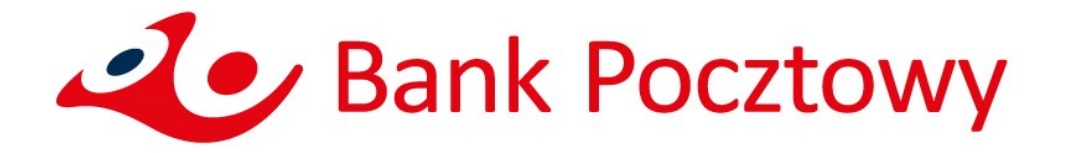

### **Spis treści**

1. Jak wysłać Przelew na telefon BLIK? 3 2. Co zrobić, aby móc otrzymywać Przelewy na telefon BLIK? 10

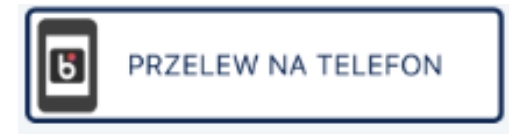

 $\leq$ 

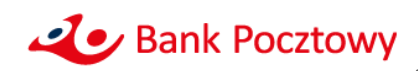

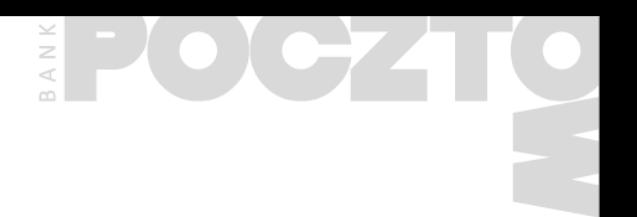

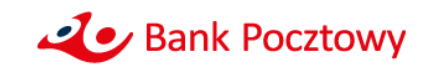

- Zaloguj się do aplikacji mobilnej Pocztowy
- Po zalogowaniu wybierz przycisk PRZELEW NA TELEFON

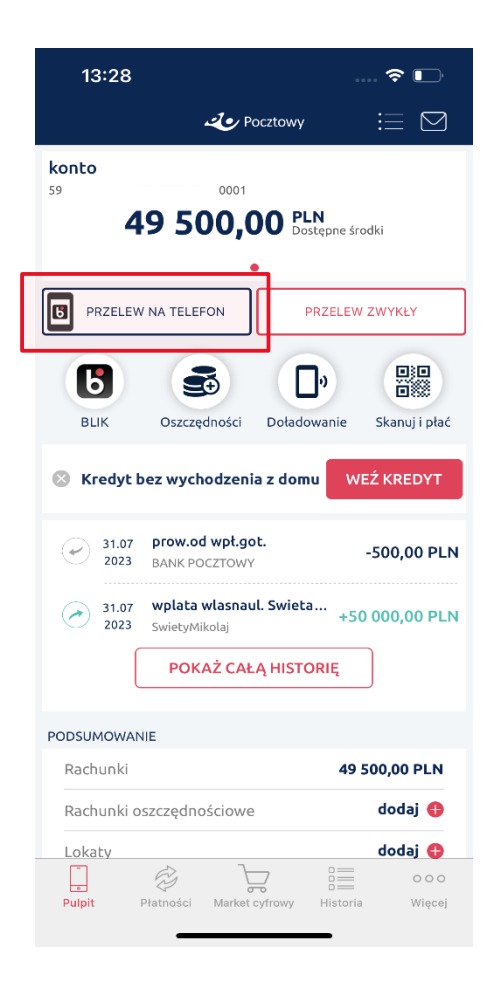

 $\leq$  $\geq$  $\prec$ co. I

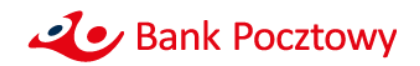

**Jeśli nie korzystasz jeszcze z BLIKA**  w aplikacji zobaczysz poniższy ekran:

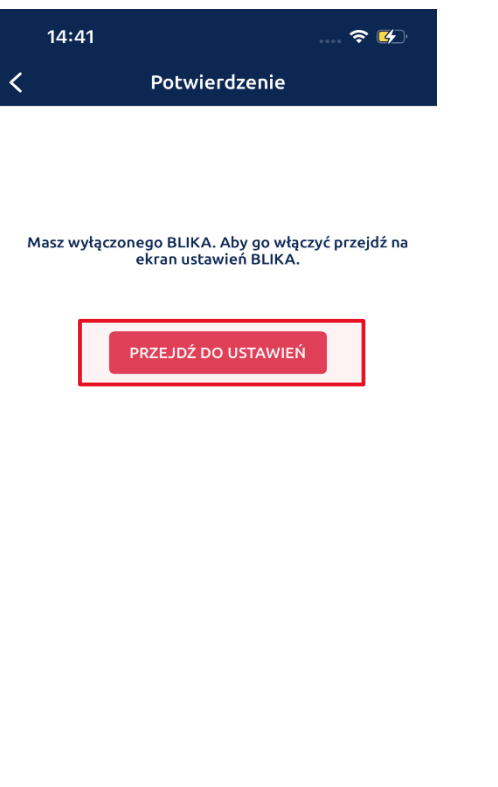

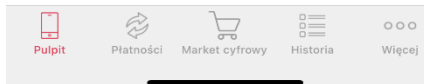

### Kliknij w przycisk **PRZEJDŹ DO USTAWIEŃ** aby włączyć BLIK:

 $\leq$  $\geq$ 

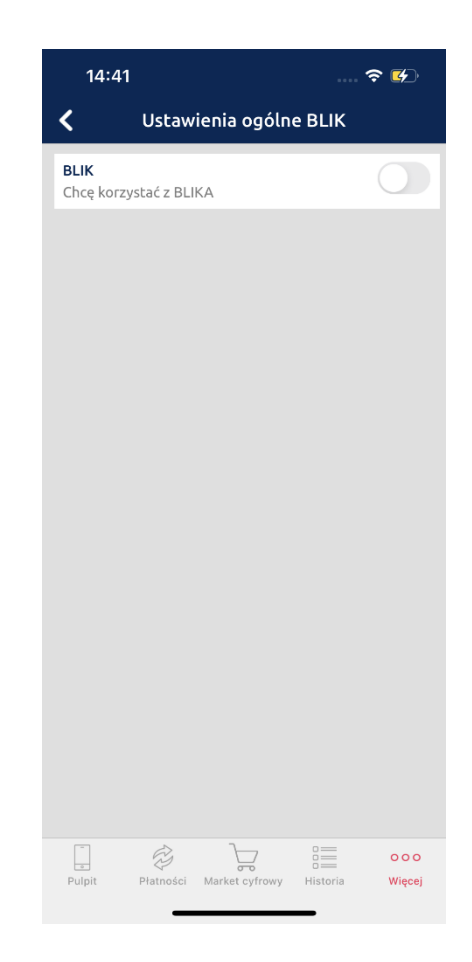

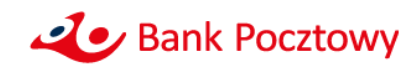

#### **Przesuń suwak,** by zacząć korzystać

#### z usługi BLIK:

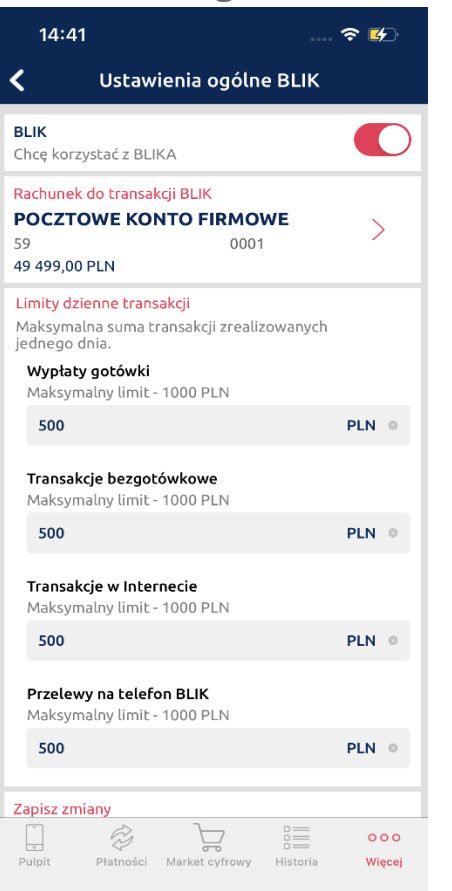

**Zatwierdź zmianę ustawień** wybraną przez siebie metodą uwierzytelnienia.

#### **Zaczekaj na potwierdzenie**, że ustawienia zostały zmienione.

 $\leq$  $\geq$ 

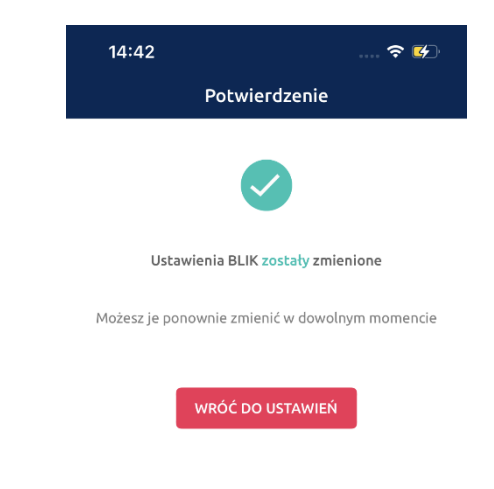

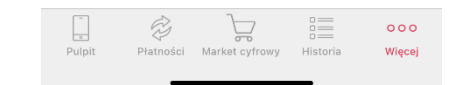

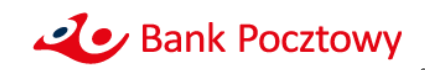

- Wybierz ponownie **Przelew na telefon BLIK** dostępny na pulpicie aplikacji mobilnej.
- Gdy realizujesz przelew po raz pierwszy, aplikacja poprosi Cię o wyrażenie zgody na dostęp do kontaktów, aby móc w łatwy sposób z listy Kontaktów wybierać odbiorcę przelewu.

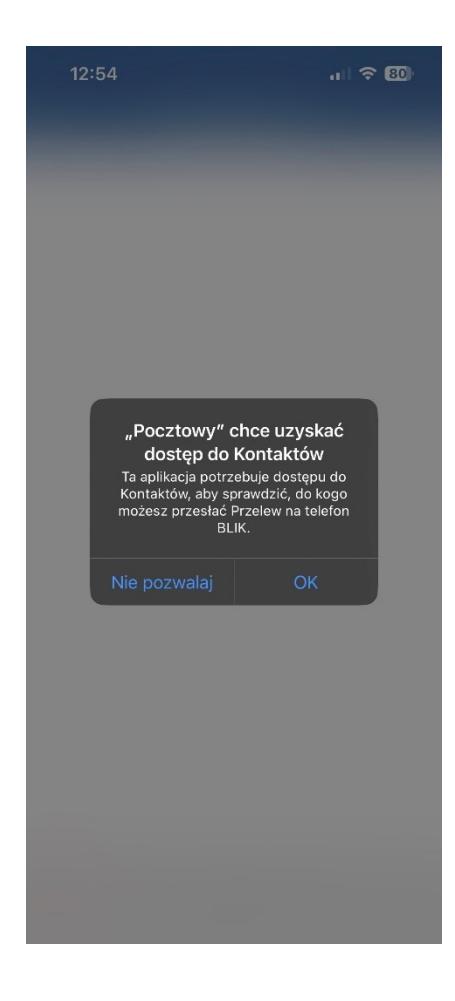

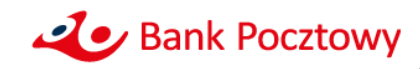

- W kolejnym oknie znajdziesz listę kontaktów zapisanych w smartfonie. Jeśli przy numerze telefonu pojawi się ikona BLIK **B** to znaczy, że numer ten został zarejestrowany w usłudze Przelew na telefon BLIK i możesz do niego zrealizować przelew.
- Wybierz odbiorcę z listy, bądź naciśnij przycisk Odbiorca spoza książki, **La Odbiorca spoza książki** aby zrealizować przelew do osoby, która nie jest zapisana w liście kontaktowej.

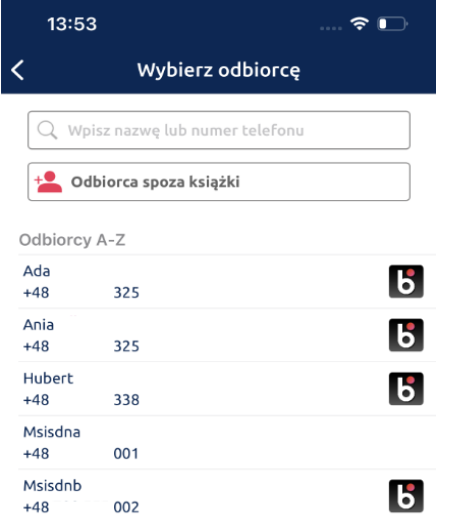

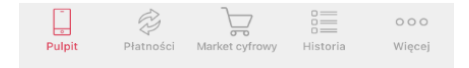

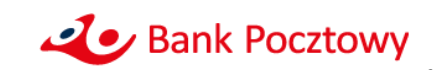

# $\geq$

## **Jak wysłać Przelew na telefon BLIK?**

Jeśli realizujesz przelew do Odbiorcy spoza książki uzupełnij:

- Nazwę odbiorcy
- Numer telefonu
- Kwotę

Jeśli realizujesz przelew do Odbiorcy z Kontaktów, aplikacja wypełni za Ciebie wymagane dane. Uzupełnij:

• Kwotę

W obu przypadkach możesz też zmienić domyślny tytuł przelewu.

Na kolejnym ekranie **Potwierdź operację** wybraną przez siebie metodą uwierzytelnienia.

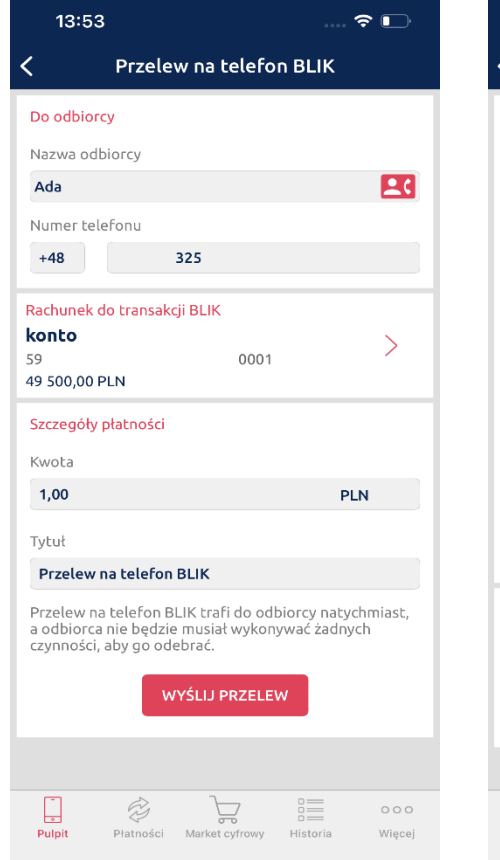

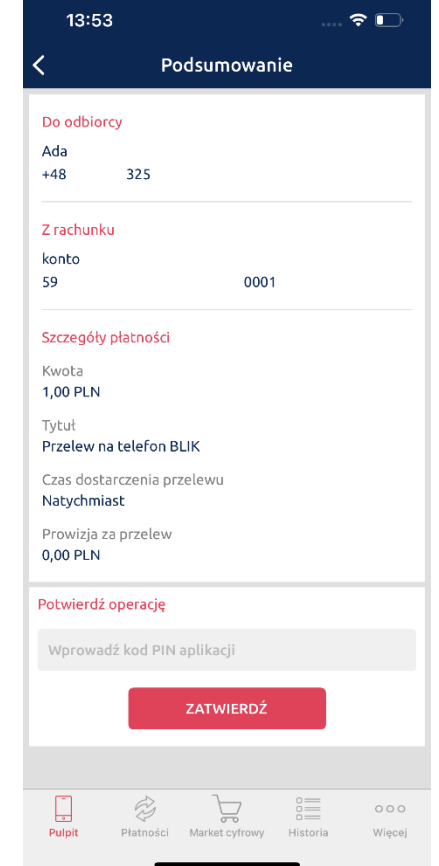

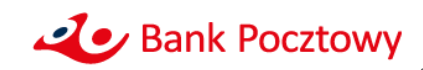

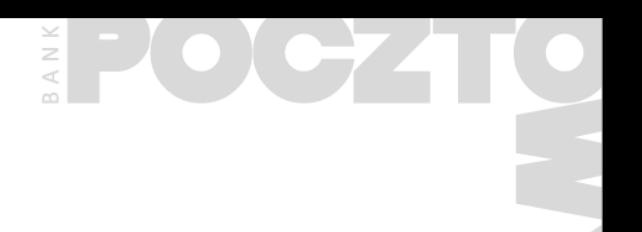

## **Co zrobić, aby móc otrzymywać Przelewy na telefon BLIK?**

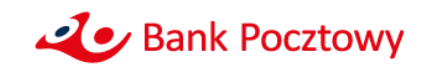

#### $B \land N$ **Co zrobić, aby móc otrzymywać Przelewy na telefon BLIK?**

- Zaloguj się do aplikacji mobilnej Pocztowy
- Po zalogowaniu wybierz przycisk wywołujący menu aplikacji: uvuaj **W**

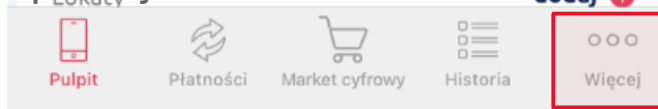

• Kliknij w Ustawienia

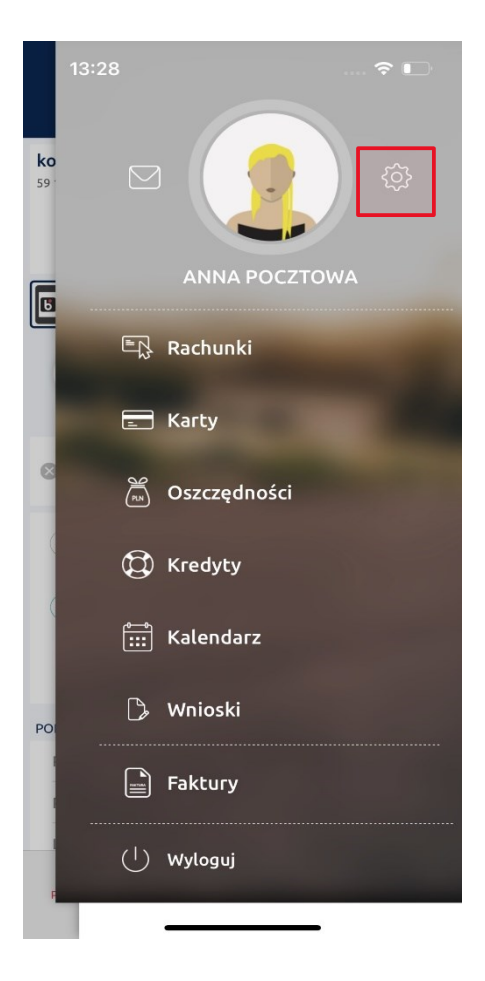

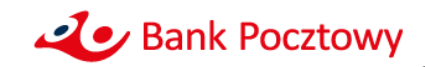

#### $\begin{array}{c} \mathbb{R} \\ \mathbb{R} \end{array}$ **Co zrobić, aby móc otrzymywać Przelewy na telefon BLIK?**

#### **Jeśli nie korzystasz jeszcze z BLIKA**

wybierz Ustawienia ogólne BLIK

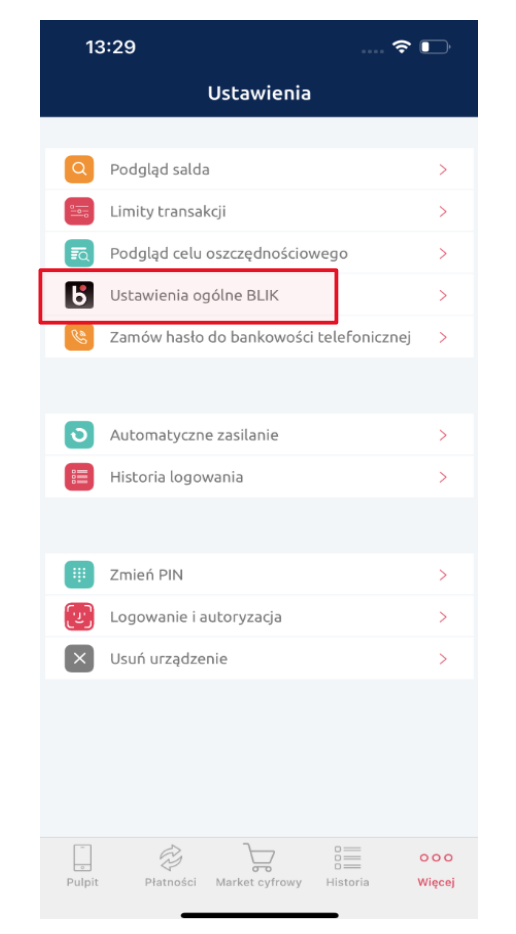

### **Jeśli już korzystasz z BLIKA przeskocz 1 slajd – na stronę 14**

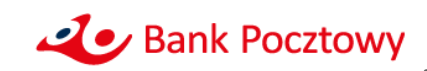

### **Co zrobić, aby móc otrzymywać Przelewy na telefon BLIK?**

#### **Przesuń suwak,** by zacząć korzystać

#### z usługi BLIK:

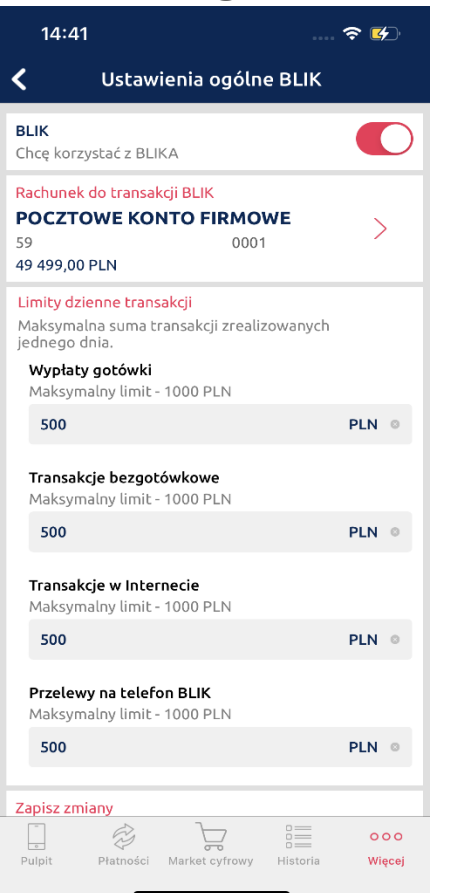

**Zatwierdź zmianę ustawień** wybraną przez siebie metodą uwierzytelnienia.

#### **Zaczekaj na potwierdzenie**, że ustawienia zostały zmienione.

 $\leq$  $\geq$  $\prec$ 

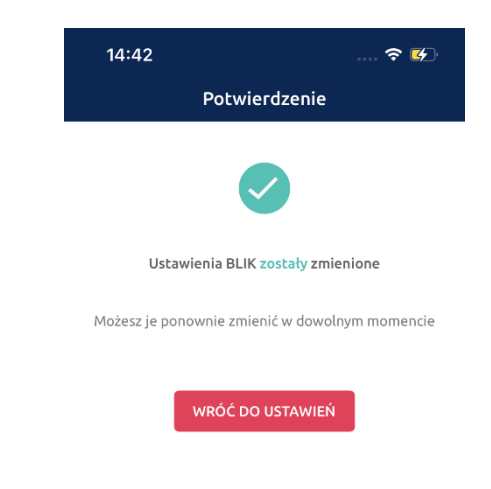

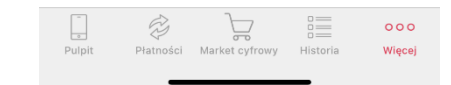

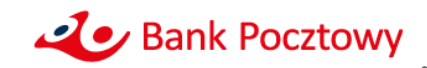

#### $\begin{array}{c}\n\overline{\leftarrow} \\
\odot\n\end{array}$ **Co zrobić, aby móc otrzymywać Przelewy na telefon BLIK?**

### W menu Ustawień wybierz

**Usługi BLIK**

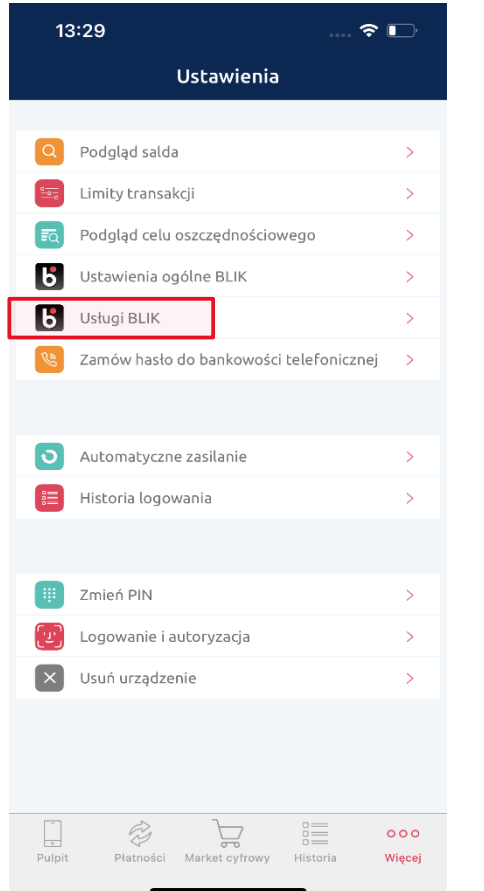

#### Następnie wybierz **Przelew na telefon BLIK**

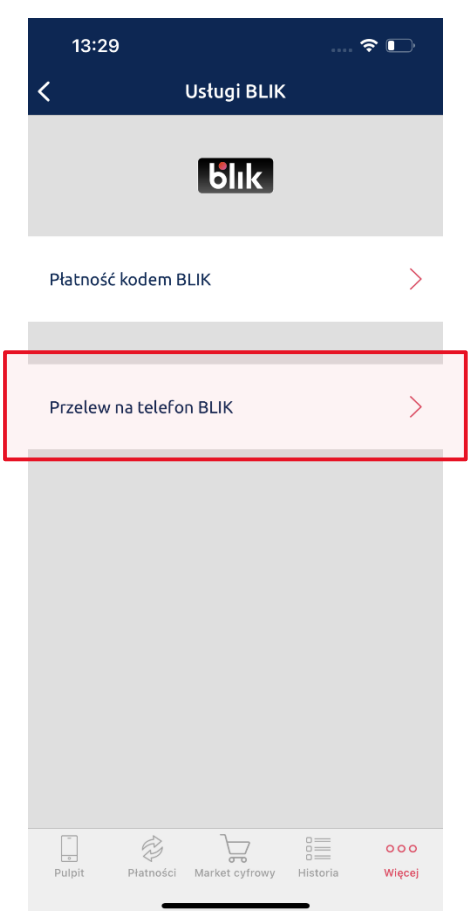

#### **Przesuń suwak,** by zacząć otrzymywać przelewy na telefon BLIK

 $\smile$  $\geq$ 

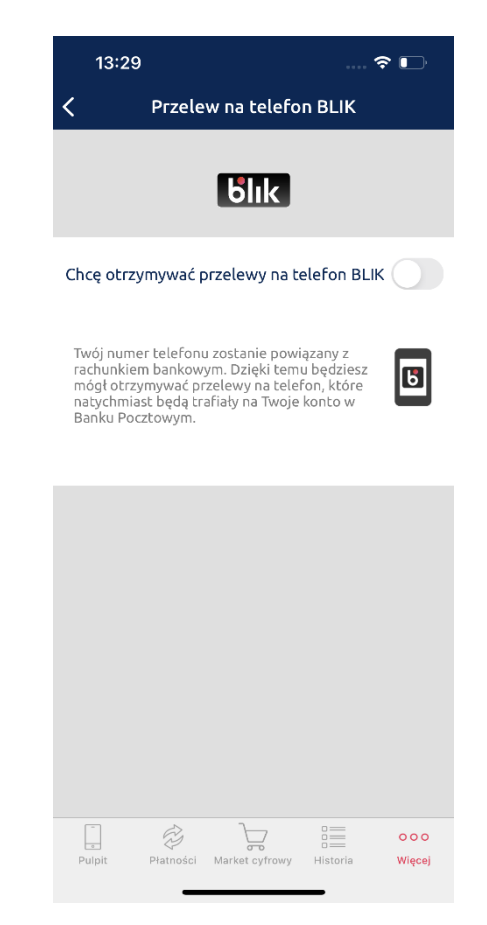

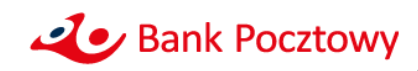

#### $\frac{1}{\alpha}$ **Co zrobić, aby móc otrzymywać Przelewy na telefon BLIK?**

**Zatwierdź rejestrację numeru**  wybraną przez siebie metodą uwierzytelnienia.

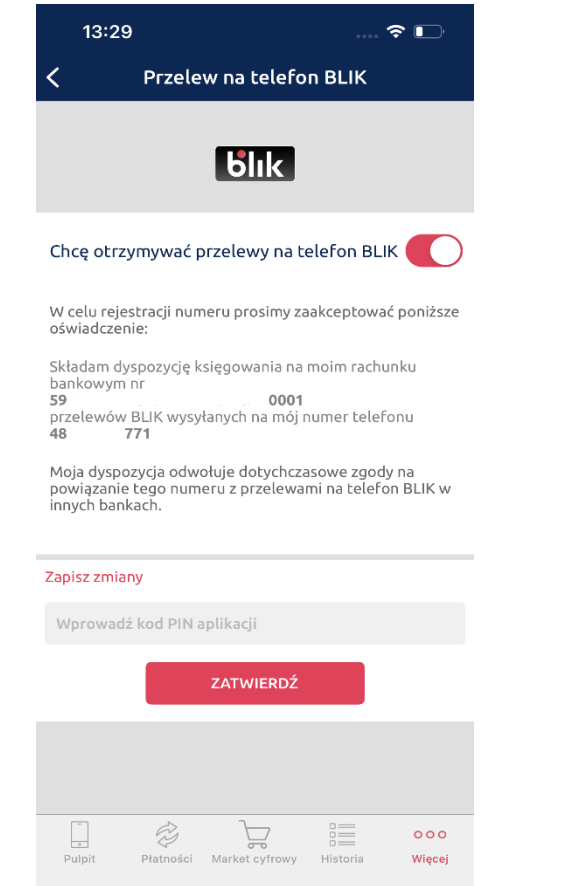

Dodatkowo wpisz **kod** otrzymany w wiadomości **SMS.**

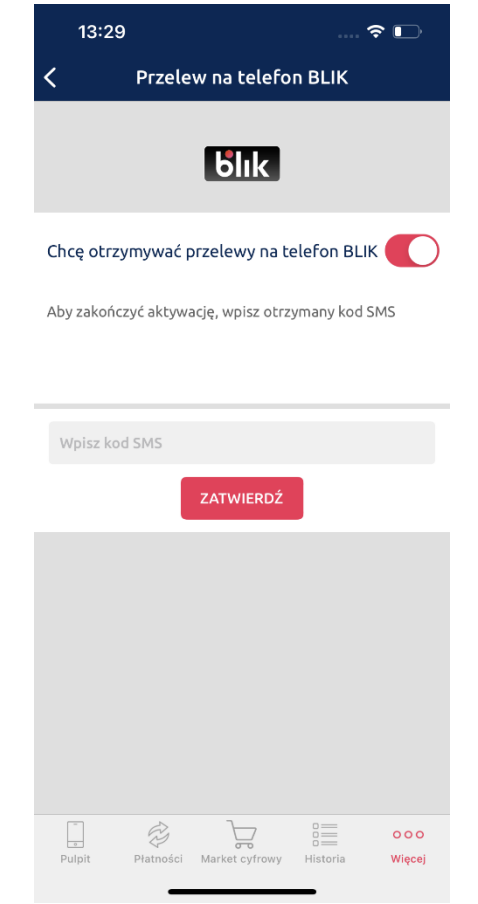

#### **Zaczekaj na potwierdzenie,**  że ustawienia zostały zmienione

 $\geq$ 

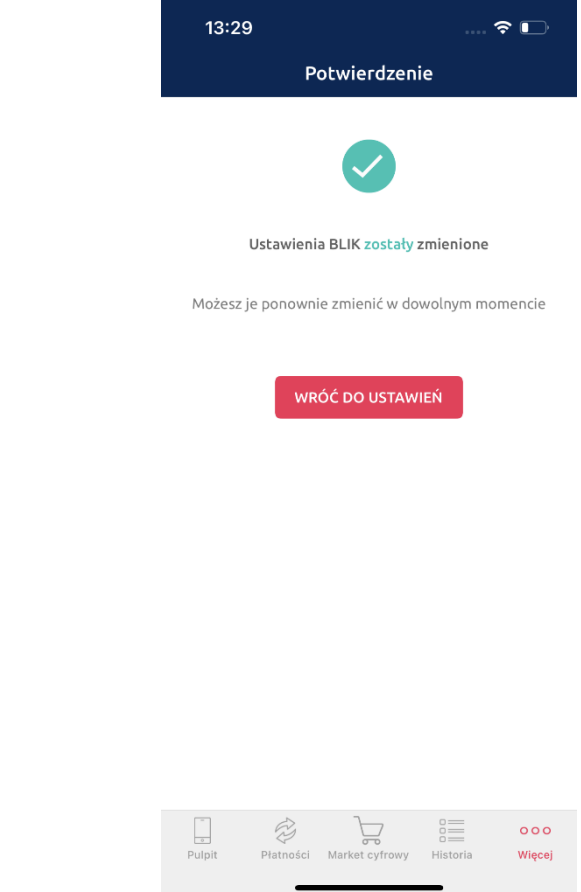

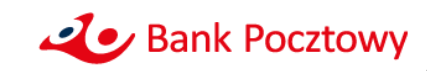